# Non-Fee Hearings Document Filing Procedure

There is one operator administrator (OPAdmin) for every registered operator. The OPAdmin has the authority to grant access for operator users (OPUser) or operator legal (OPLegal).

Please note that OCD staff does not issue or reset passwords. The user must follow "Reset/Forgot Password" steps to reset their password when they receive an email with instructions. If a username is locked, the user can wait an hour for the account to automatically unlock or contact their OpAdmin, who has the authority to unlock the account.

OpAdmin - can submit any permit/application including hearings documents and add/remove OpUser and OpLegal permissions to new and existing users

OpUser - can submit any permit/application including hearings documents

OpLegal - can submit only hearings related documents (has different landing page and menu structure)

Please see below for instructions regarding:

- OPAdmin Granting Access for New OPUser and OPLegal Users
- OpAdmin and OPUser Non-Fee Document Submittal (page 4)
- OPLegal Non-Fee Document Submittal (page 7)

#### **OPAdmin Granting Access for New OPUser and OPLegal Users**

1. Sign-in to OCD Permitting:

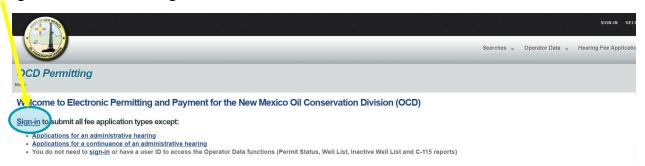

2. You will have a drop-down menu with a list of operators you have permissions for:

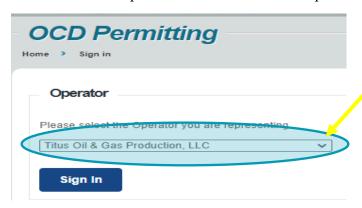

3. On the upper right corner click Administration tab>User Management>Modify Users:

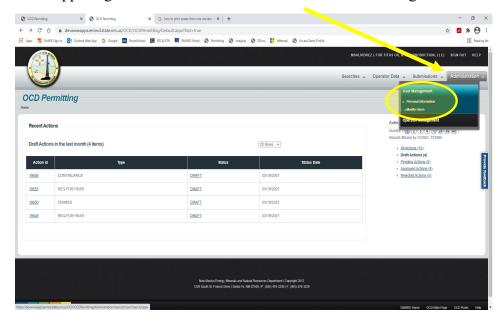

4. User Management>Modify Users:

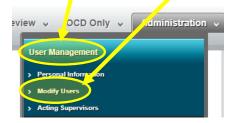

5. Click Add New User:

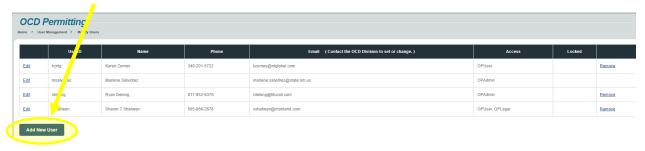

6. Enter pertinent information and click Add User:

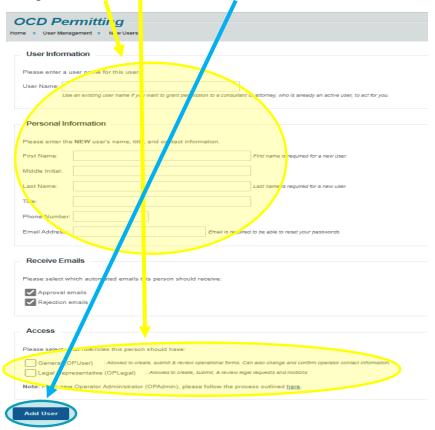

7. Make sure to email new user the username and let them know they can set up their password once they log into E-Permitting.

## **OpAdmin and OPUser Non-Fee Document Submittal**

1. Sign-in to OCD Permitting:

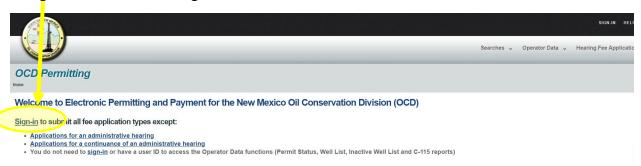

2. You will have a drop-down menu with a list of operators you have permissions for:

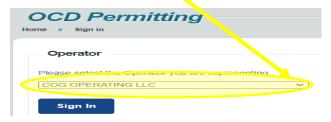

3. On the upper right corner click Submissions tab>Cases & Hearings:

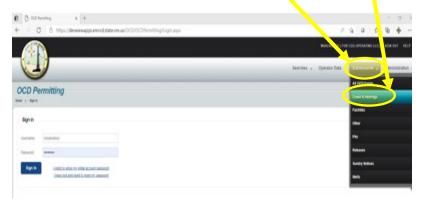

4. Select the type of document being submitted:

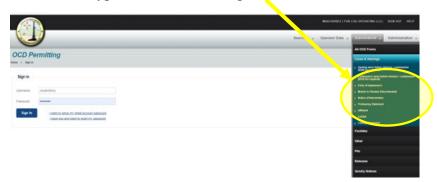

5. Click on the blue box (for this illustration, I have selected Entry of Appearance):

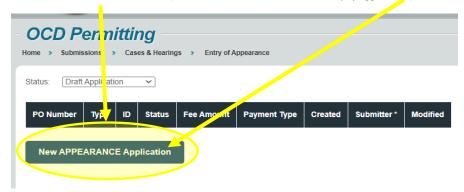

### Enter information needed:

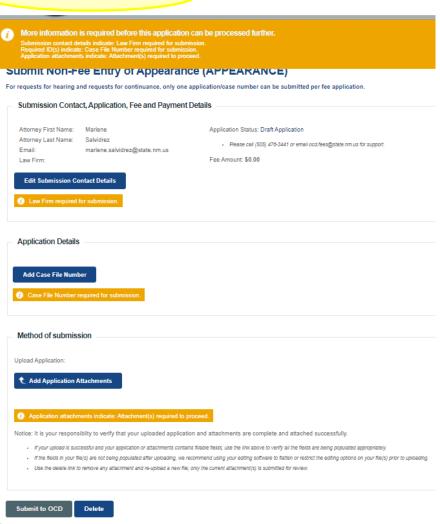

6. Once pertinent information is entered click Submit to OCD:

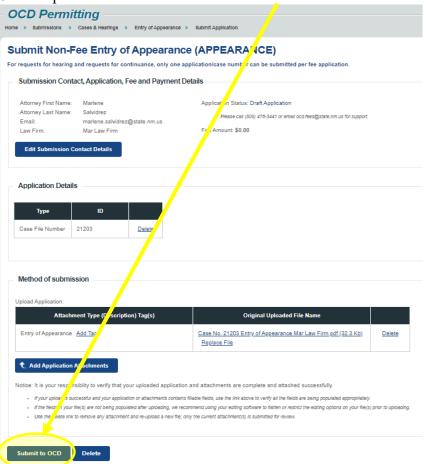

### **OPLegal Non-Fee Document Submittal**

1. Sign-in to OCD Permitting:

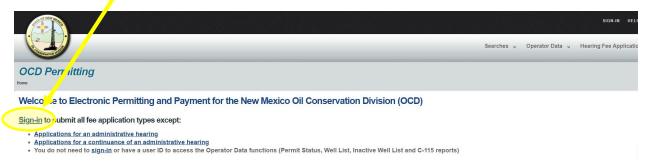

2. You will have a drop-down menu with a list of operators you have permissions for:

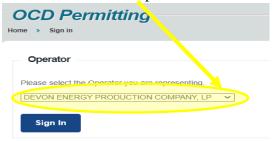

3. Click *File New* on the bottom left corner of the screen:

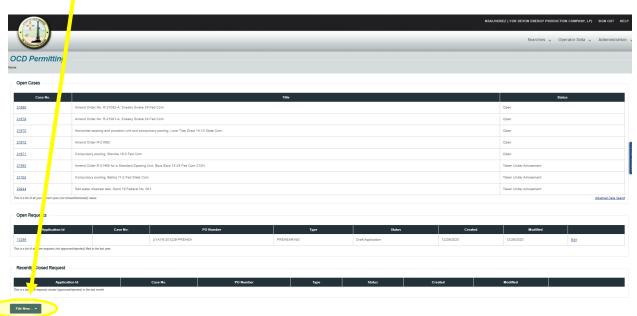

4. Select the type of document being submitted:

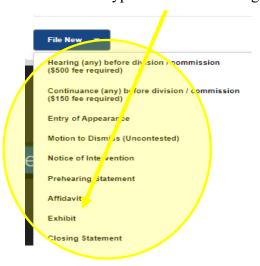

5. Click on the blue box (for this illustration, I have selected Exhibit):

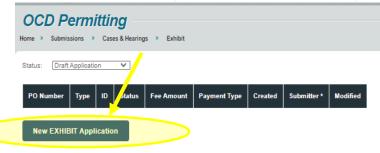

## Enter information needed

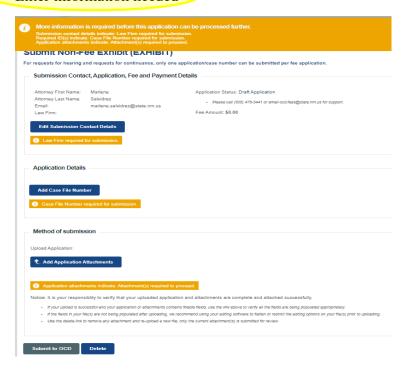

6. Once pertinent information is entered click Submit to OCD:

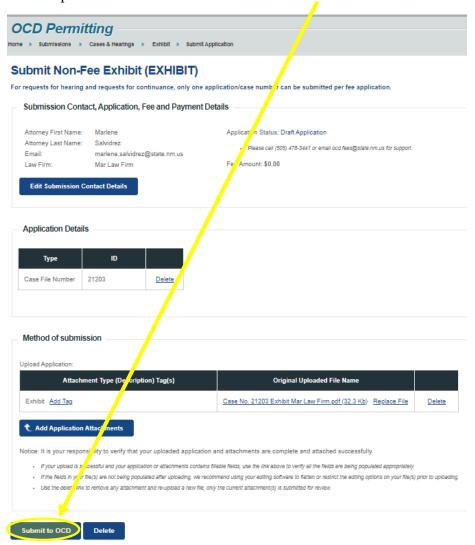